**Office 365 ProPlus**

**インストール・アンインストールマニュアル(Windows)**

**Ver. 1.0**

**情報システム事務室 2018 年 8 月 1 日**

# 目次

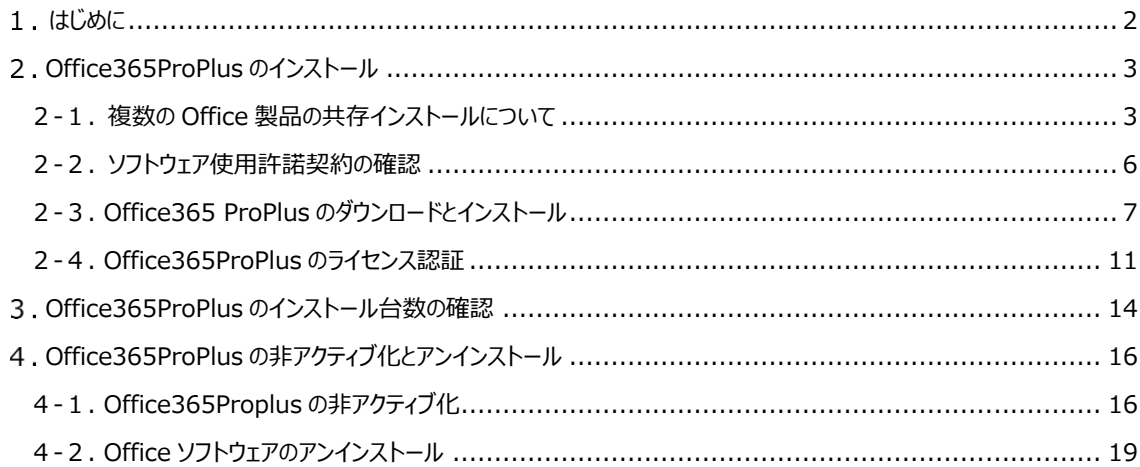

# <span id="page-2-0"></span>**はじめに**

### **Office 365 ProPlus について**

最新の Office 製品を Office365 の Web 画面を通じて、配布およびライセンス認証する仕組みです。 在籍中の学生の所有する PC、および教職員が所有する PC で利用が可能です。

- ■1 アカウントで 5 台の PC (Mac)、5 台のタブレット、5 台のスマートフォンにインストールできます。
- ■他人の所有する PC、タブレット、スマートフォンへのインストールはライセンス違反となるので禁止しま す。
- ■30 日ごとにライセンス認証が行われるため、定期的にインターネットへの接続が必要になります。

### **利用対象**

■APU に所属している学生、教員、職員。

#### **利用期間**

- ■利用対象として身分を有している期間。
- ■卒業、退職等により学生・教職員で無くなった場合は、利用資格が喪失します。

### **その他**

・本マニュアルは Windows10 と Internet Explorer を使用し、2018 年 6 月に作成しています。 Windows10 以外の OS、Internet Explorer 以外のブラウザで作業される際には、本マニュアルの操 作を参考に、作業を行ってください。

・Office365 はクラウドという特性上、Microsoft 社により設定画面が変更される場合があります。

# <span id="page-3-0"></span>**Office365ProPlus のインストール**

インストール対象のパソコンに既に Office 製品をインストール済みかどうかで作業の進め方が異なりま す。以下に沿って作業を進めてください。

### **①パソコンに既に他の Office 製品をインストールされている方**

 「2-1. 複数の Office 製品の共存インストールについて」をご確認のうえ、作業を進めて ください。

**②パソコンに初めて Office 製品をインストールされる方**

「2-2. ソフトウェア使用許諾契約の確認 |から作業を進めてください。

### <span id="page-3-1"></span>**2-1. 複数の Office 製品の共存インストールについて**

■先に他の Office 製品がインストールされている PC に Office365ProPlus をインストールする 場合(以下、共存インストール)、先にインストール済みの Office 製品が削除される可能性 があります。

※Microsoft 社は共存インストールした Office 製品の動作を保証しておりません。

Office365ProPlus をインストールする場合は、他の Office 製品をアンインストールの上、 インストールすることをお奨めします。

※アンインストールした Office 製品の再インストールの方法については、購入元にご確認ください

■共存インストールしたパソコンから Office365ProPlus をアンインストールした場合、インストール していた他方の Office 製品の動作に影響を及ぼす可能性があります。 場合によっては再インストールしていただく必要もありますので、予め Office 製品のインストール プログラムやライセンスキー等をお手元に準備しておくことをお奨めします。

既に Office 製品がインストール済みの PC に Office365ProPlus をインストールする場合、先にインストール済みの Office 製品のインストール形式とバージョンの組み合わせによって共存インストールできる場合とできない場合があります。

## **2-1-1. Office 製品のインストール形式**

Office 製品のインストール形式には「クイック実行形式(C2R 形式)」と「Windows インストーラー形式(MSI 形式)」があ ります。

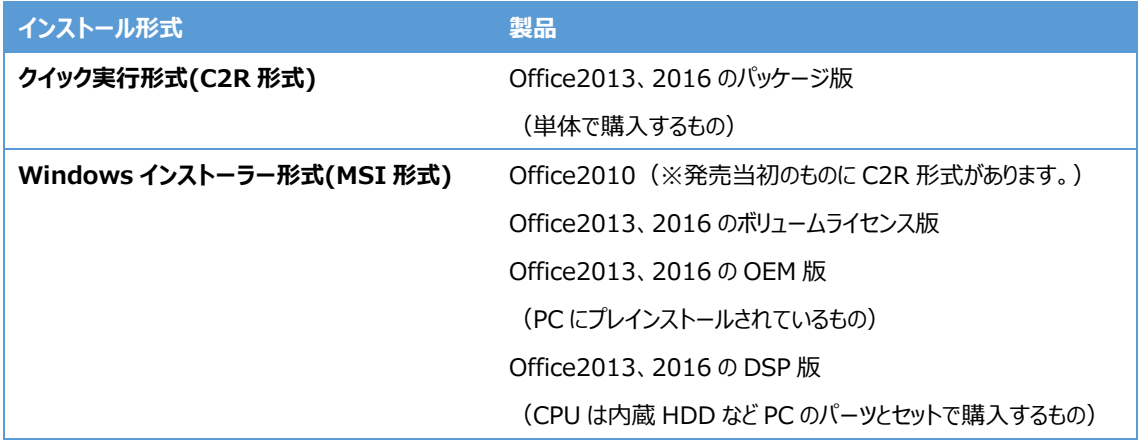

Office 製品のインストール形式は次の手順でご確認いただけます。

①Excel などの Office アプリケーションを起動します。

②[ファイル]タブをクリックし、[アカウント]を選択します。

③アカウント画面の[製品情報]の表示により、インストール形式を判別します。

【クイック実行形式(C2R 形式)】 【Windows インストーラー形式(MSI 形式)】

製品情報

# **Office**

ライセンス認証された製品 Microsoft Office Professional Plus 2016 この製品には以下が含まれます。

**ABDO PEPPES** 

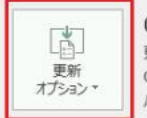

 $\bullet$ 

Excel の<br>バージョン情報

Office 更新プログラム 更新プログラムは自動的にダウンロードされインストールされます。 Current Channel パージョン: 16.0.7167.2040

Excel のバージョン情報 Excel、サポート、プロダクト ID、著作権に関する詳細情報。 製品情報

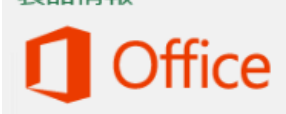

ライセンス認証された製品 Microsoft Office Professional Plus 2016 この製品には以下が含まれます。

A BEAT NO OF PIPING プロダクト キーの変更

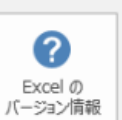

Excel のバージョン情報 Excel、サポート、プロダクト ID、著作権に関する詳細情報。

「クイック実行形式(C2R 形式)」の場合は図の赤枠で囲んだ「更新オプション」ボタンが表示されます。

### **2-1-2. Office 製品の共存インストールが可能な組み合わせ**

下表で「可能」と記載した Office 製品の組み合わせの場合のみ、1 つの PC に両方の Office 製品を共存インストールす ることが可能です。

※Microsoft 社は共存インストールした Office 製品の動作を保証しておりません。

Office365ProPlus をインストールする場合は、他の Office 製品をアンインストールの上、インストールすることをお奨め します。

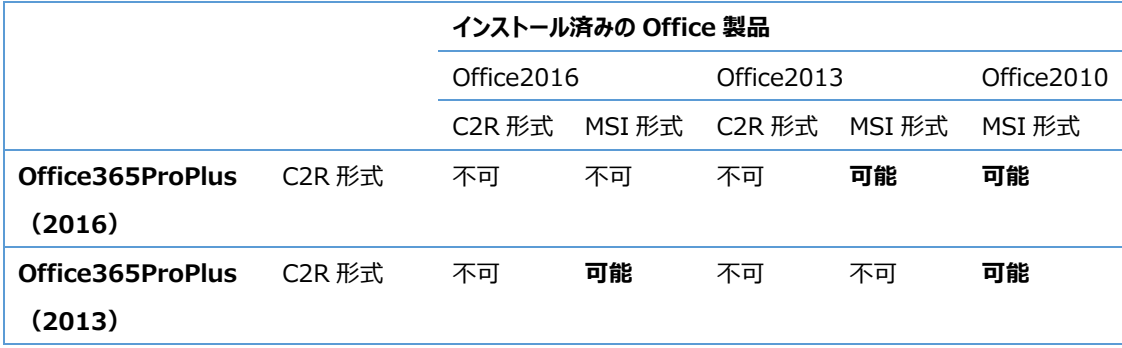

## <span id="page-6-0"></span>**2-2. ソフトウェア使用許諾契約の確認**

ブラウザ(Internet Explorer)を起動して、 Office365 サイト「https://portal.office.com/」にアクセスします。次に[ご自身のメールアド レス]を入力し、立命館のサインイン画面を表示させます。 必ず、赤枠内の[Office 製品のインストールについて守るべきこと]をクリックし、コラムページの 「Office 製品のインストールについて守るべきこと」と「ソフトウェア使用許諾契約」の内容を確認し てください。

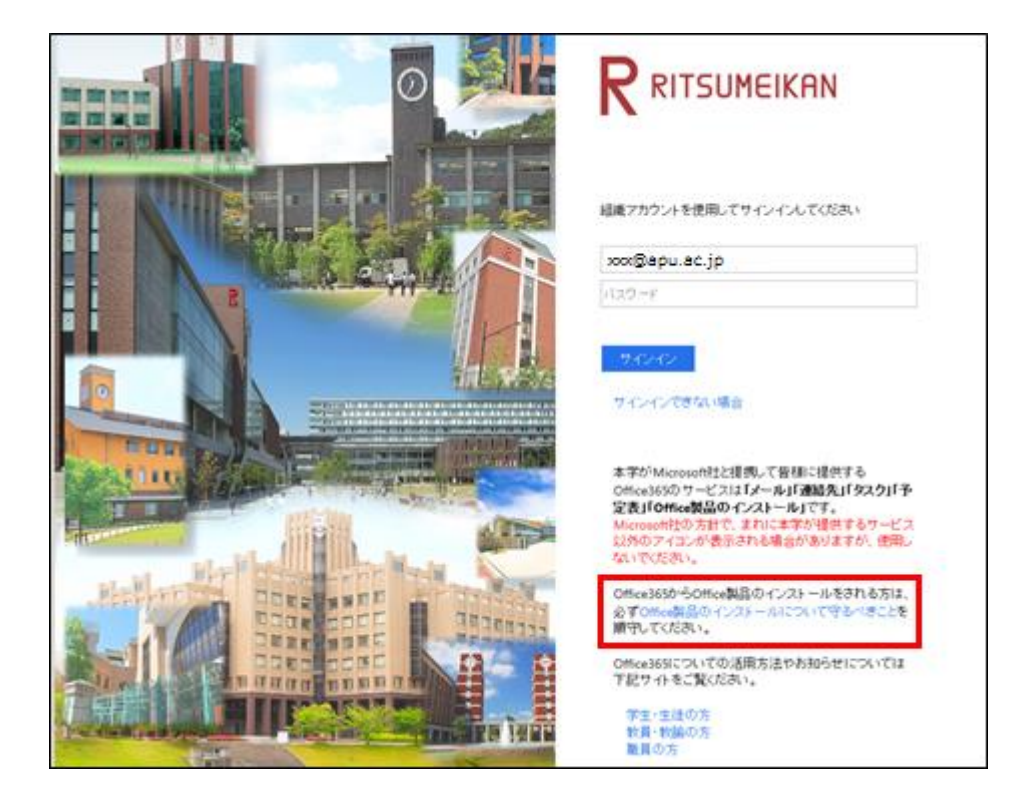

## <span id="page-7-0"></span>**2-3. Office365 ProPlus のダウンロードとインストール**

■ Office 製品をインストールするには、作業を行う PC の管理者権限を有するユーザーで PC にログオンしてください。

ソフトウェア使用許諾契約の内容を確認後、 [パスワード]を入力して「サインイン」をクリックします。

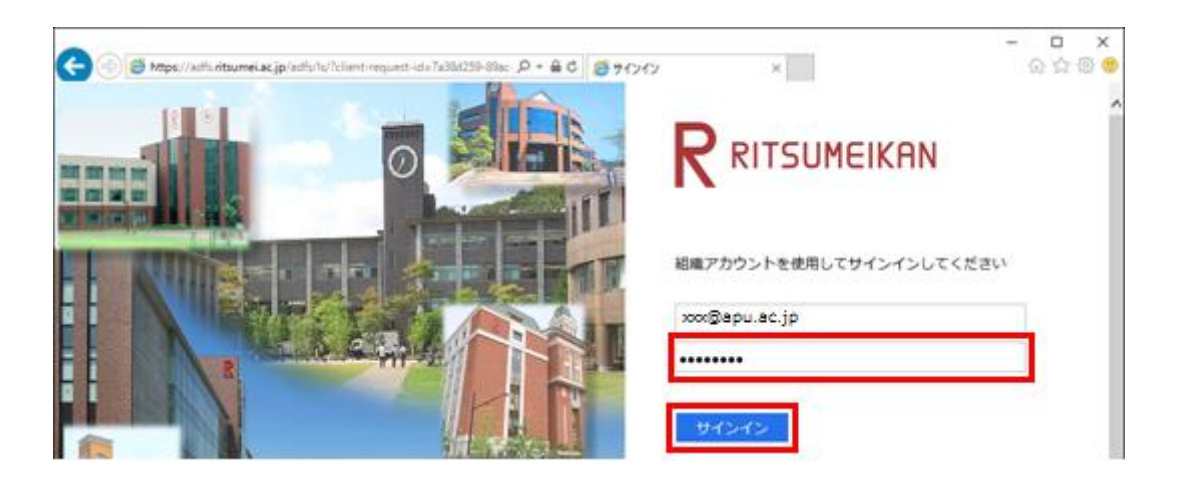

画面右上の「設定」(歯車のアイコン)をクリックします。 ※黄色枠内の[Office 2016 をインストールする]をクリックすると、手順(5)の画面が表示されます。このボタンか らのインストールも可能です。

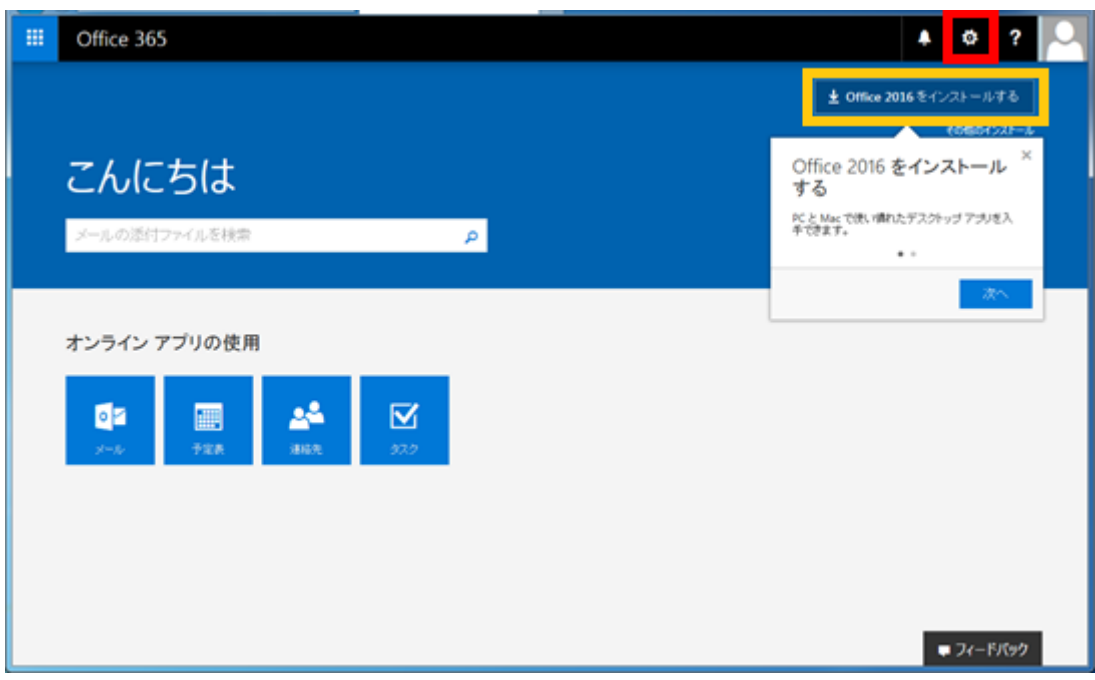

設定画面にて「Office 365」をクリックします。

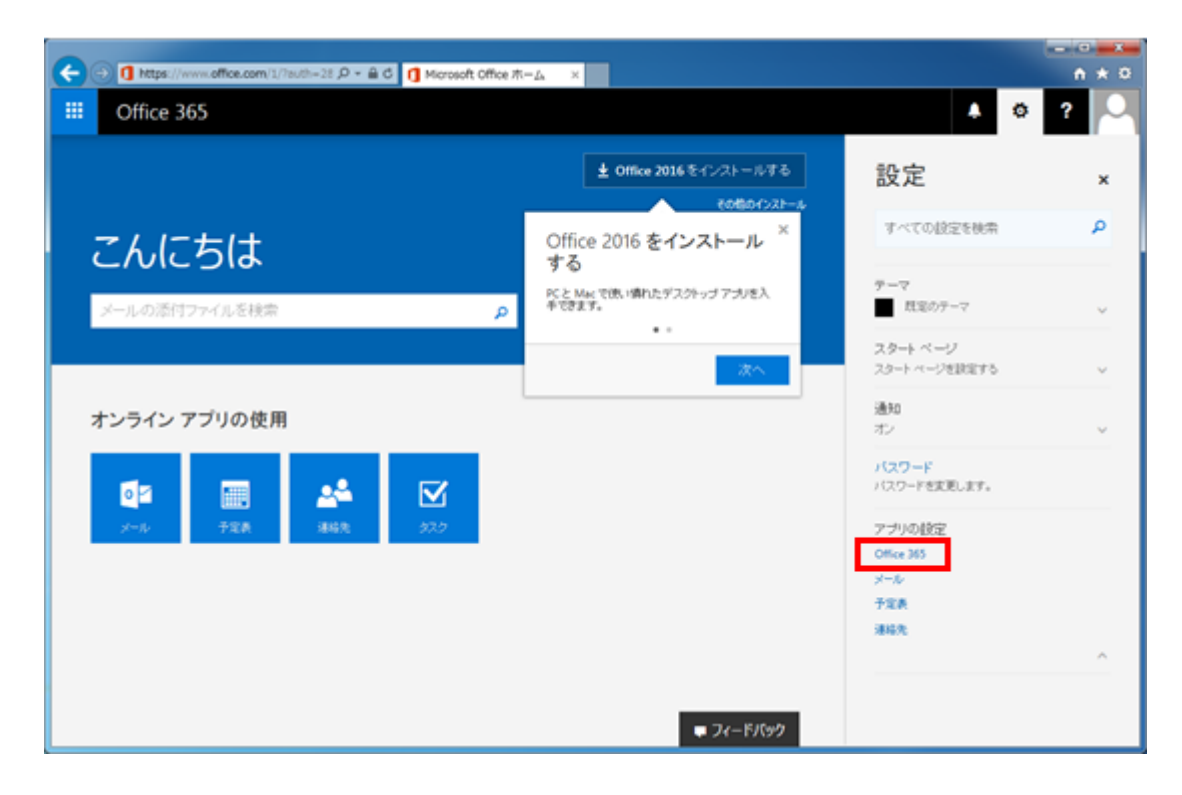

(4) Office365 の設定画面にて「ソフトウェア」をクリックします。

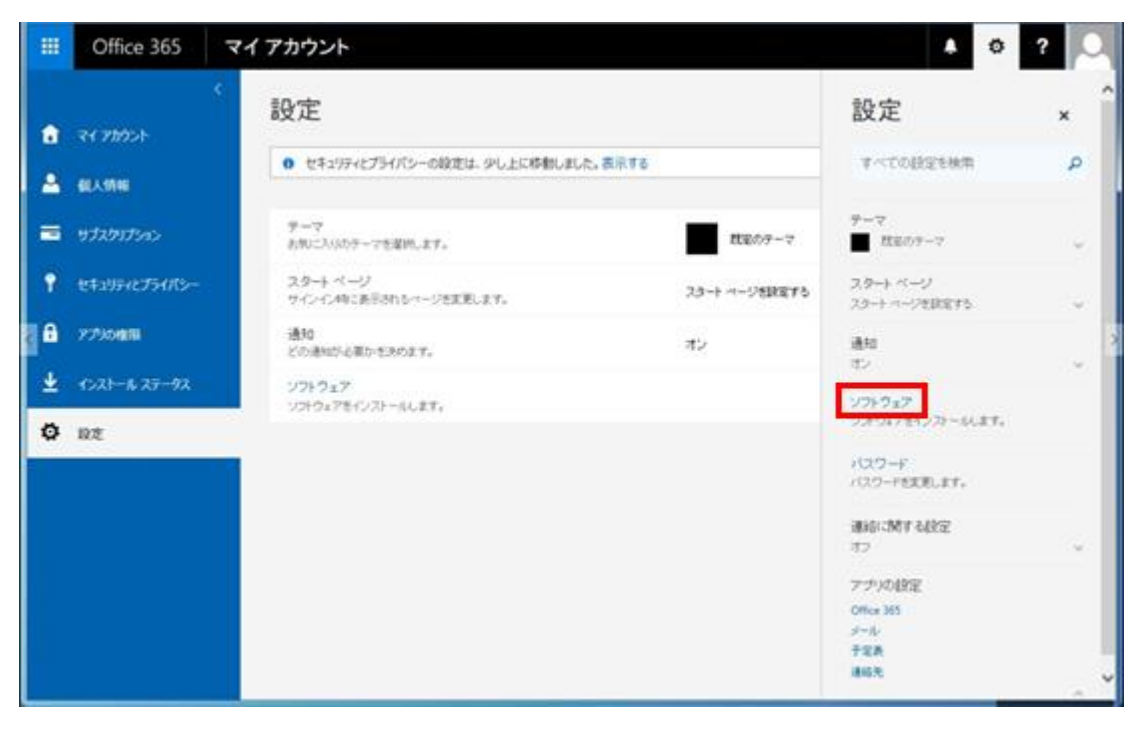

(5) ソフトウェア画面にて「インストール」をクリックします。

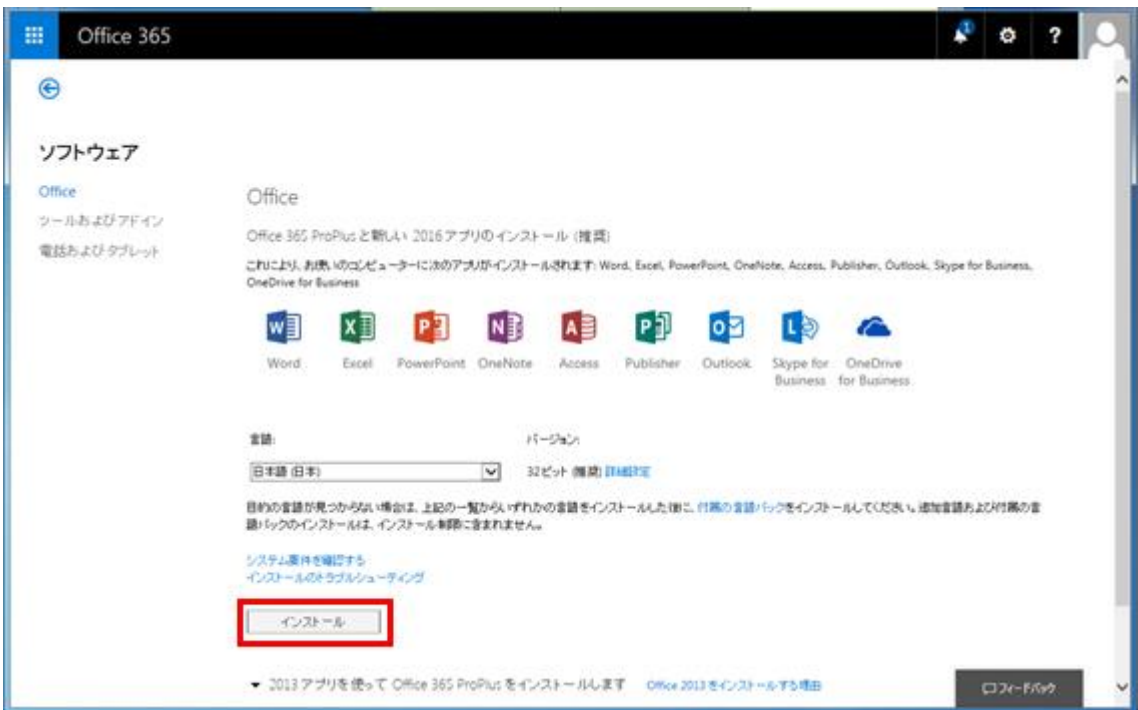

実行または保存の確認画面が表示されるので「実行(R)」をクリックします。

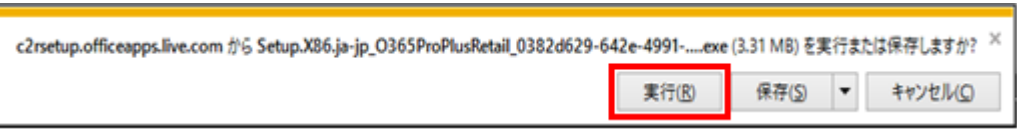

ユーザーアカウント制御の画面が表示されるので「はい」をクリックします。

※PC の設定・環境によっては表示されません。

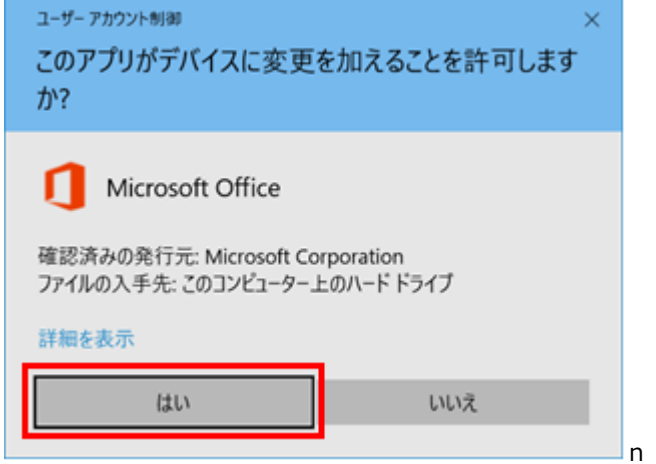

(8) Office のインストールが実施されます。画面の指示に従いインストール作業が終了するまでしばら くお待ちください。

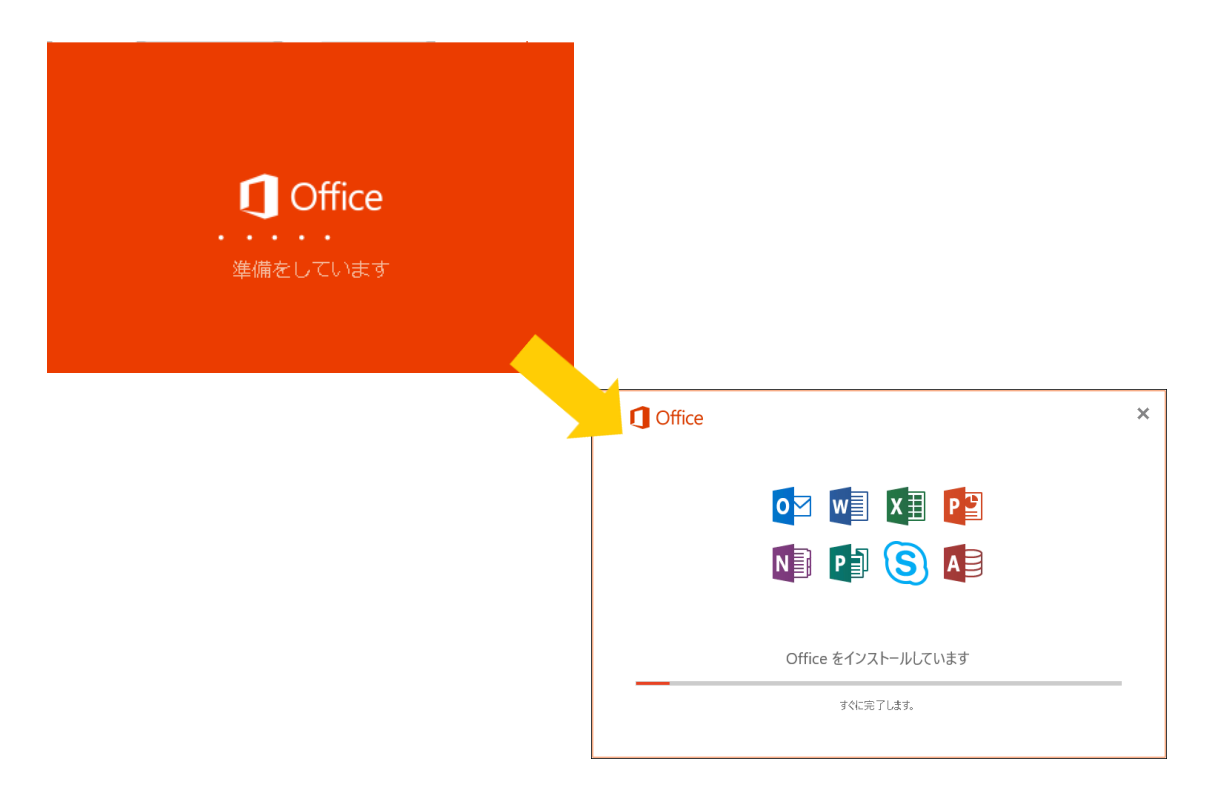

(9) Office インストール作業の終了画面が表示されるので「閉じる」を選択して画面を閉じます。

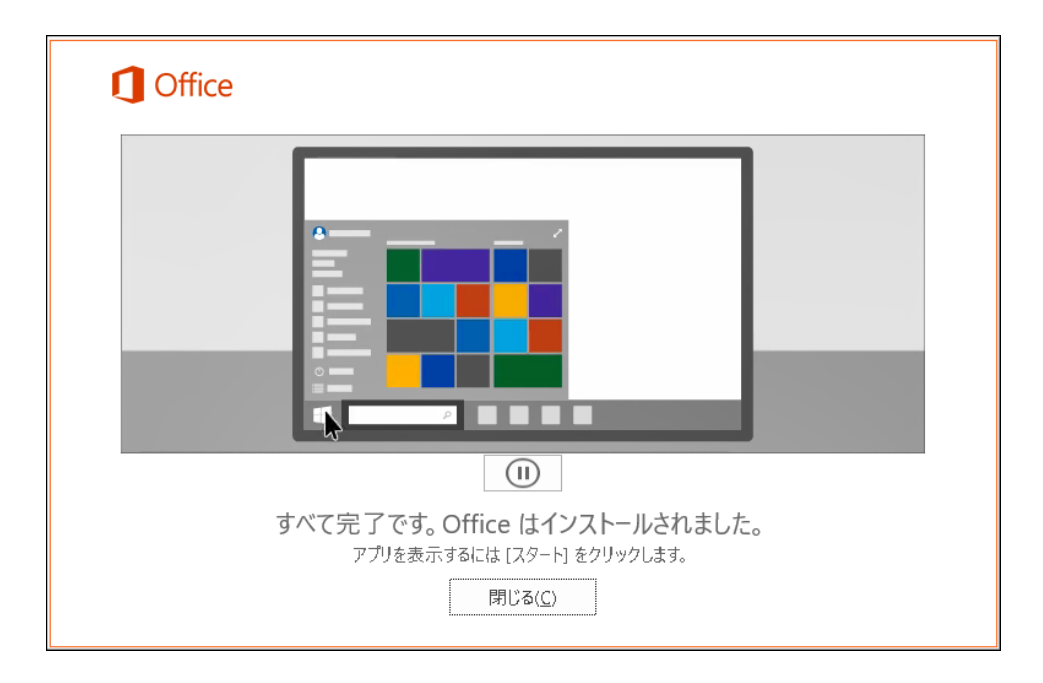

# <span id="page-11-0"></span>**2-4. Office365ProPlus のライセンス認証**

Office 製品を起動し、使用許諾契約書の同意画面にて、「同意して Word を開始する」をクリ ックします。

※例では「Word」を起動します。

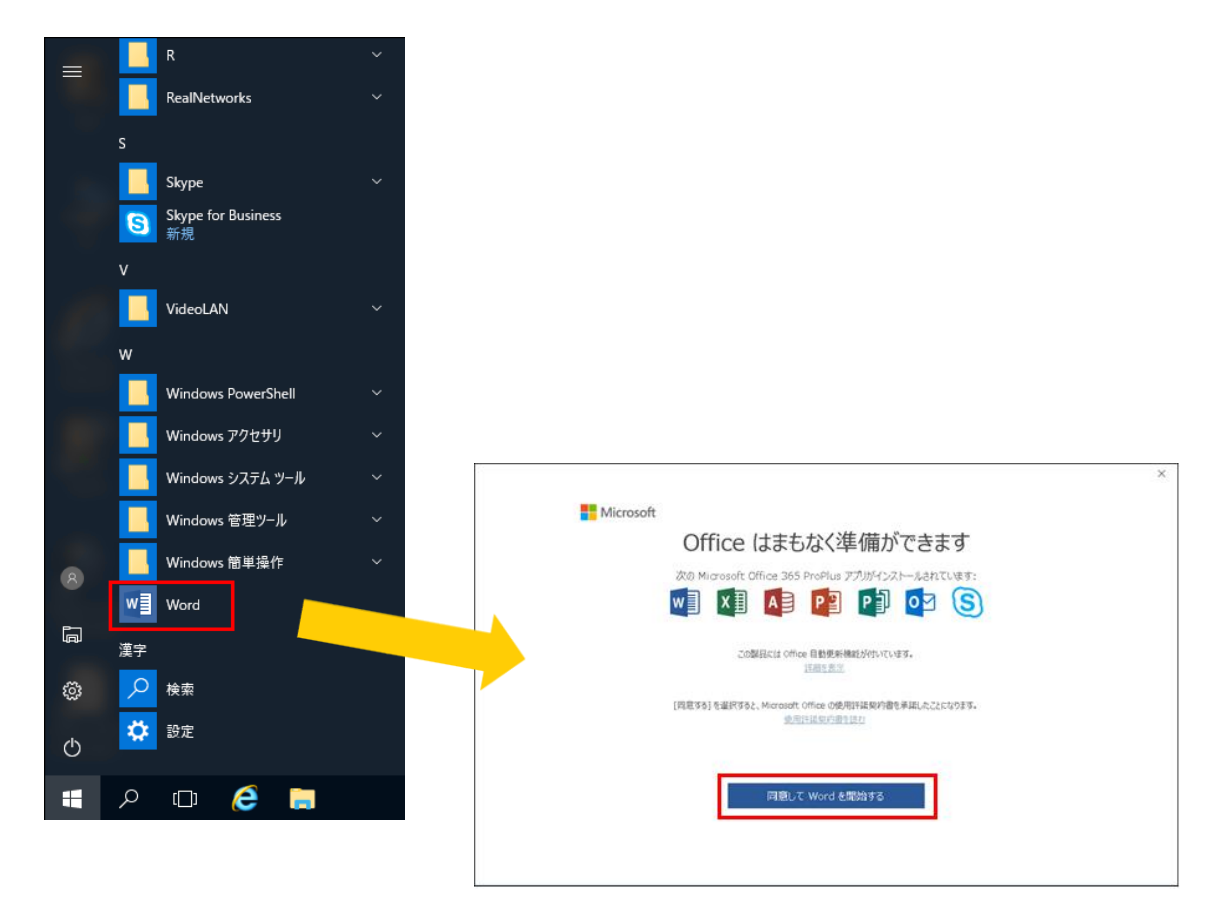

(2) Word が起動するので、右上の「サインイン」をクリックします。

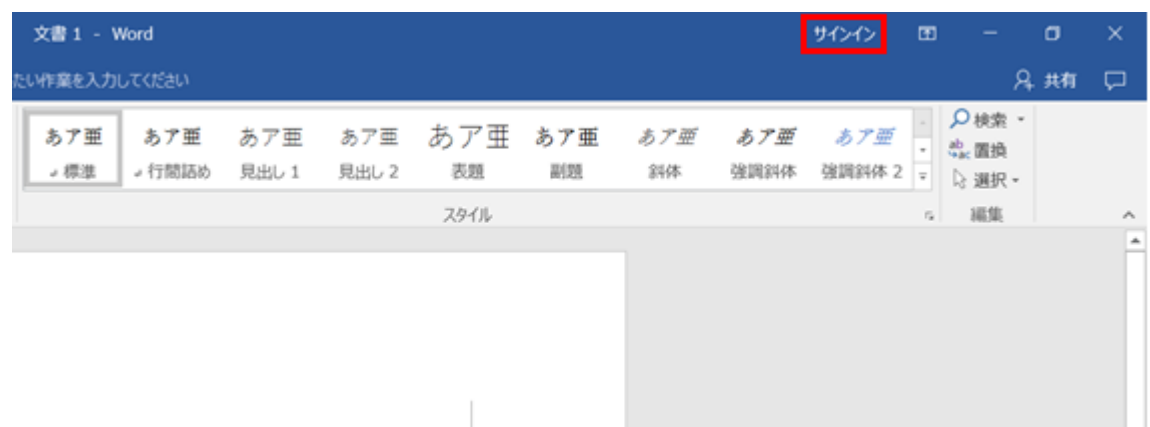

サインイン画面が表示されるため、「ご自身のメールアドレス」を、入力して「次へ」をクリックします。

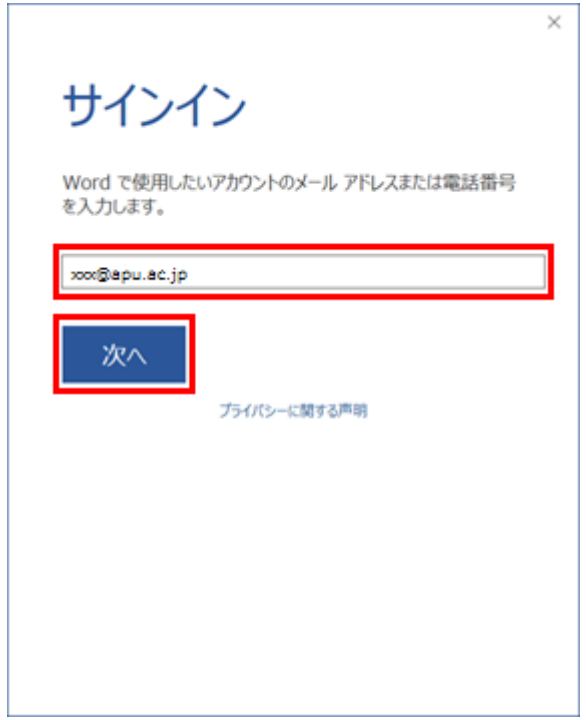

サインイン画面が表示されるので「パスワード」を入力して「サインイン」をクリックします。

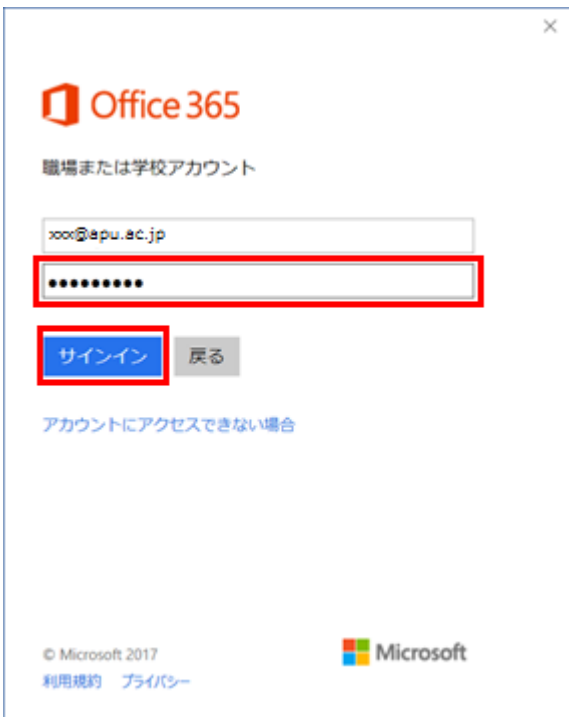

サインインが完了すると、表示が「サインイン」 から 「ご自身のユーザー名」に変更されます。

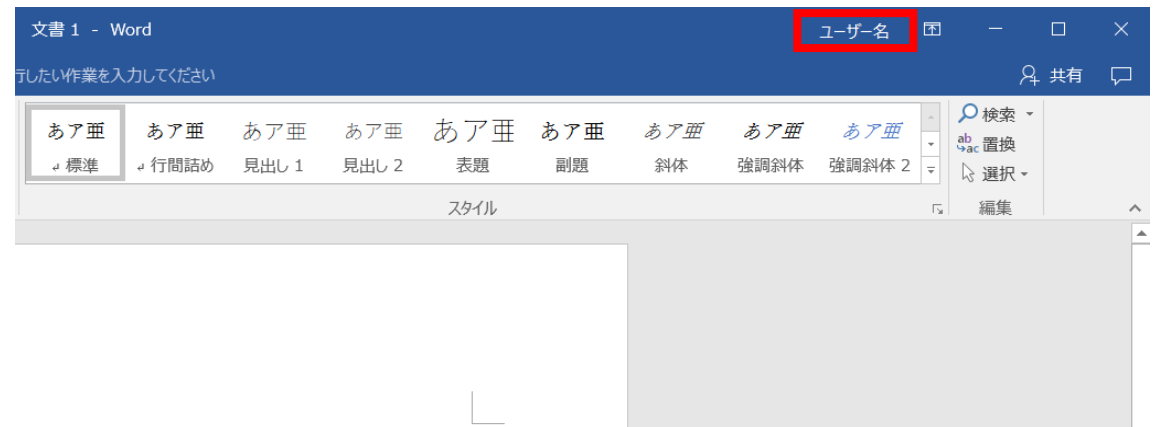

以上で、Office365ProPlus のインストール作業は完了です。Office のソフトウェアを利用することがで きるようになりました。

# <span id="page-14-0"></span>**Office365ProPlus のインストール台数の確認**

以下の手順により、現在のインストール数を確認できます。

(1) Office365 サイトにサインインして、画面右上のプロフィールアイコンをクリックします。

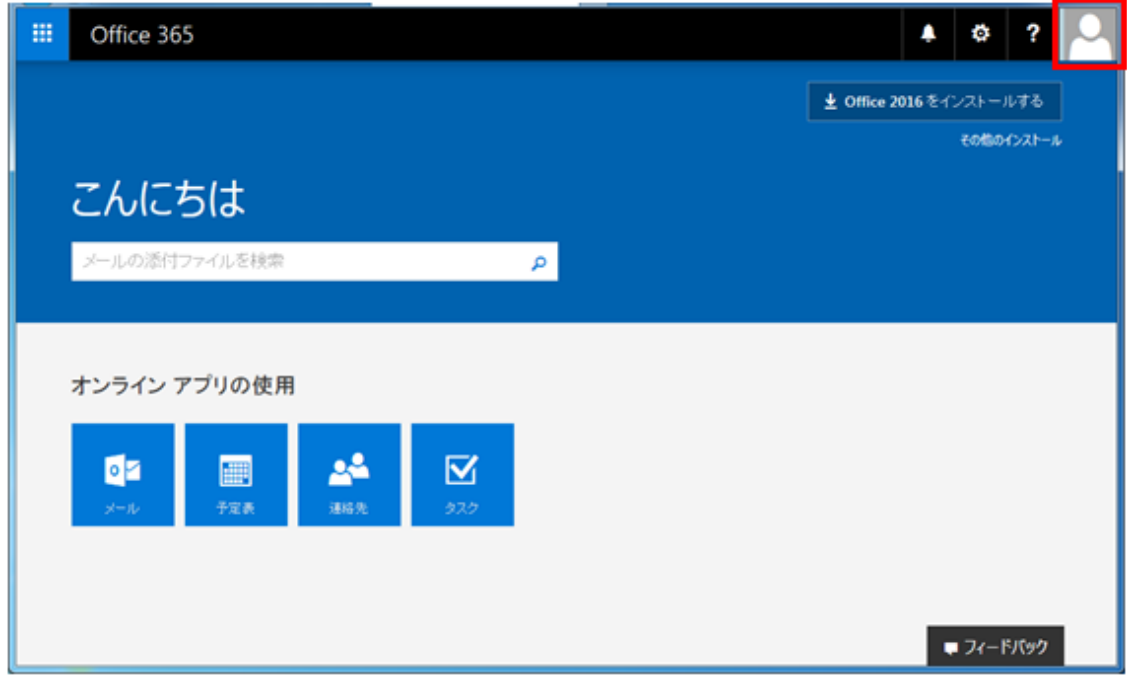

(2) 表示された画面より「アカウントの表示」をクリックします。

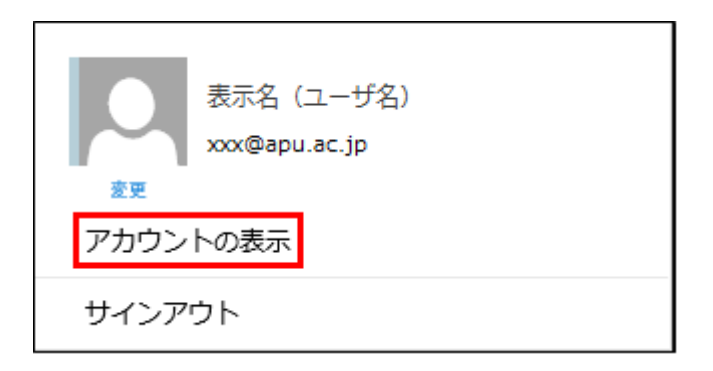

マイアカウントのインストールステータス「インストールの管理」をクリックします。

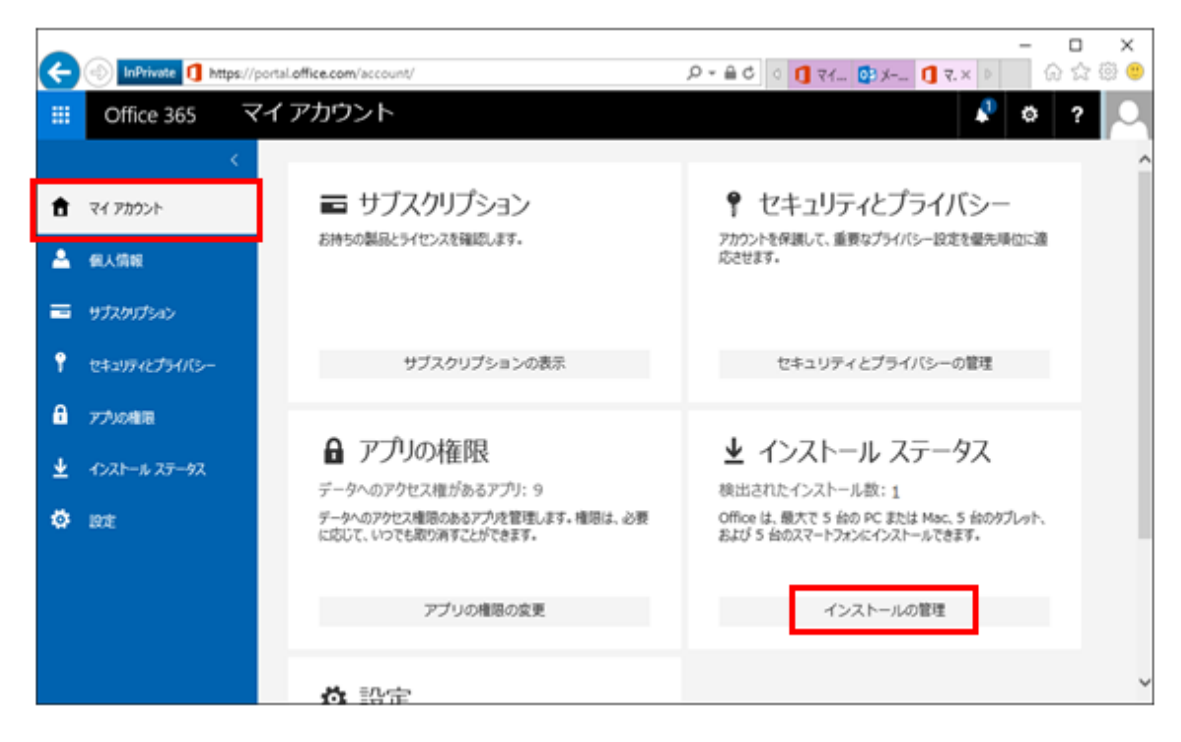

(4) 現在 Office をインストールしている数やコンピュータ名を確認する事ができます。

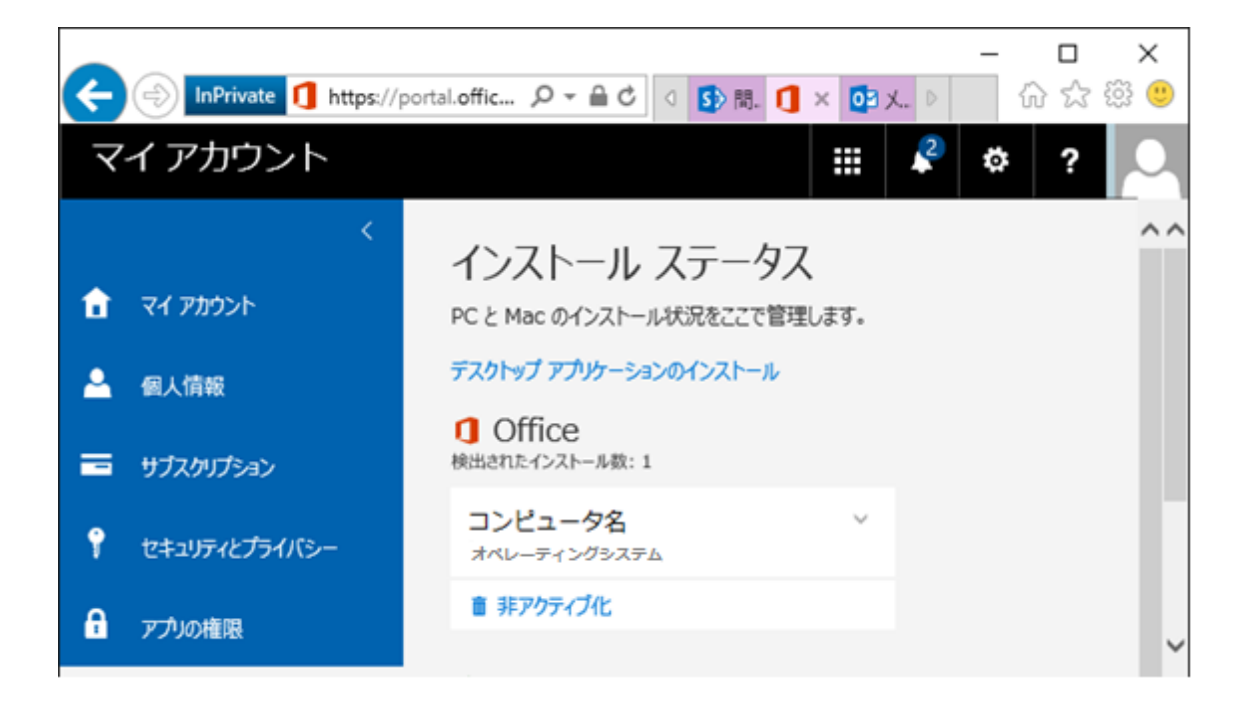

**以下はインストールした Office365ProPlus のアンインストール方法となります。 Office365ProPlus のアンインストールを行わない場合は実施しないでください。**

# <span id="page-16-0"></span>**Office365ProPlus の非アクティブ化とアンインストール**

アンインストールを行っただけでは、Office365 の管理上、そのパソコンは Office 製品をインストール済 みのデバイスとして扱われたままです。非アクティブ化を実施しない限り、その分のライセンスを他のデバイス に使用することができませんので、アンインストールの際は必ず[「4](#page-16-1)-1. [Office365Proplus](#page-16-1) の非アクティ [ブ化」](#page-16-1)の手順を実施してください。

■Office 製品をアンインストールするには、作業を行う PC の管理者権限を有するユーザーで PC にログオンしてください。

## <span id="page-16-1"></span>**4-1. Office365Proplus の非アクティブ化**

非アクティブ化を行い、インストール可能台数のカウントを戻します。

(1) Office365 サイトにサインインして、画面右上のプロフィールアイコンをクリックします。

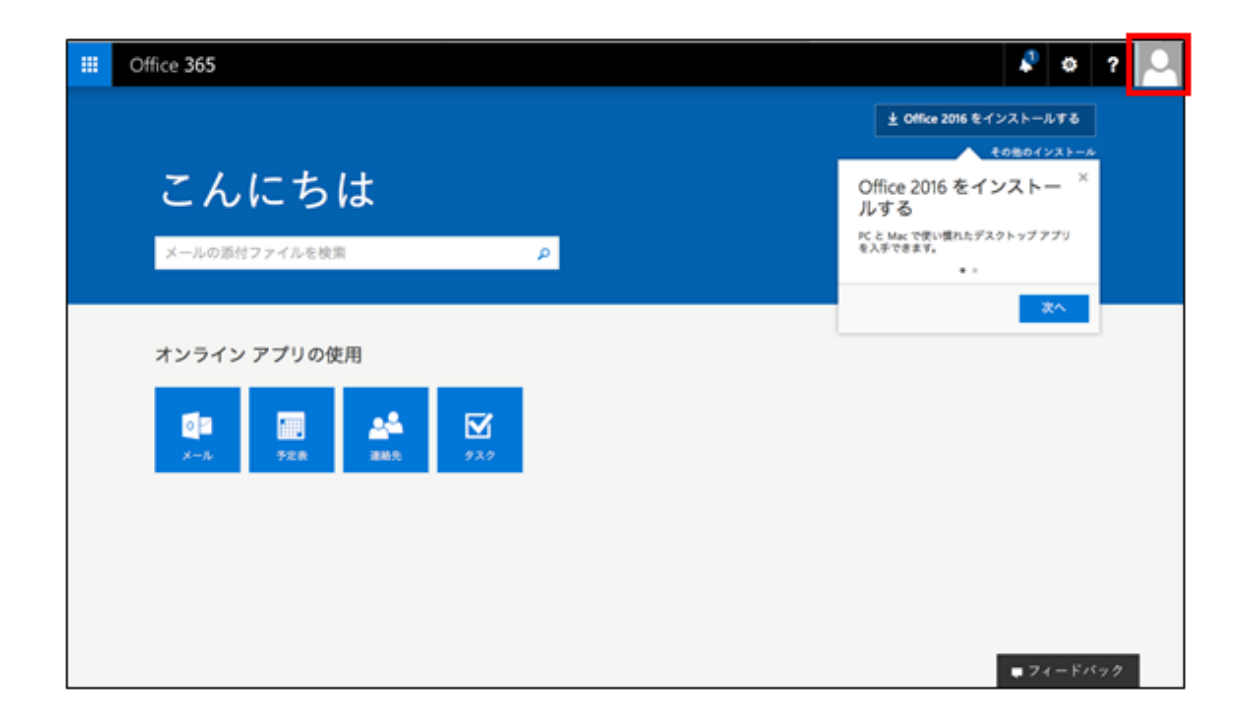

(2) 表示された画面より「アカウントの表示」をクリックします。

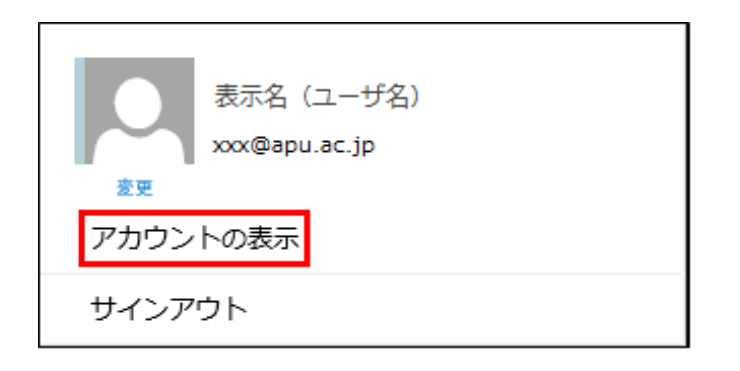

マイアカウントのインストールステータスより、「インストールの管理」をクリックします。

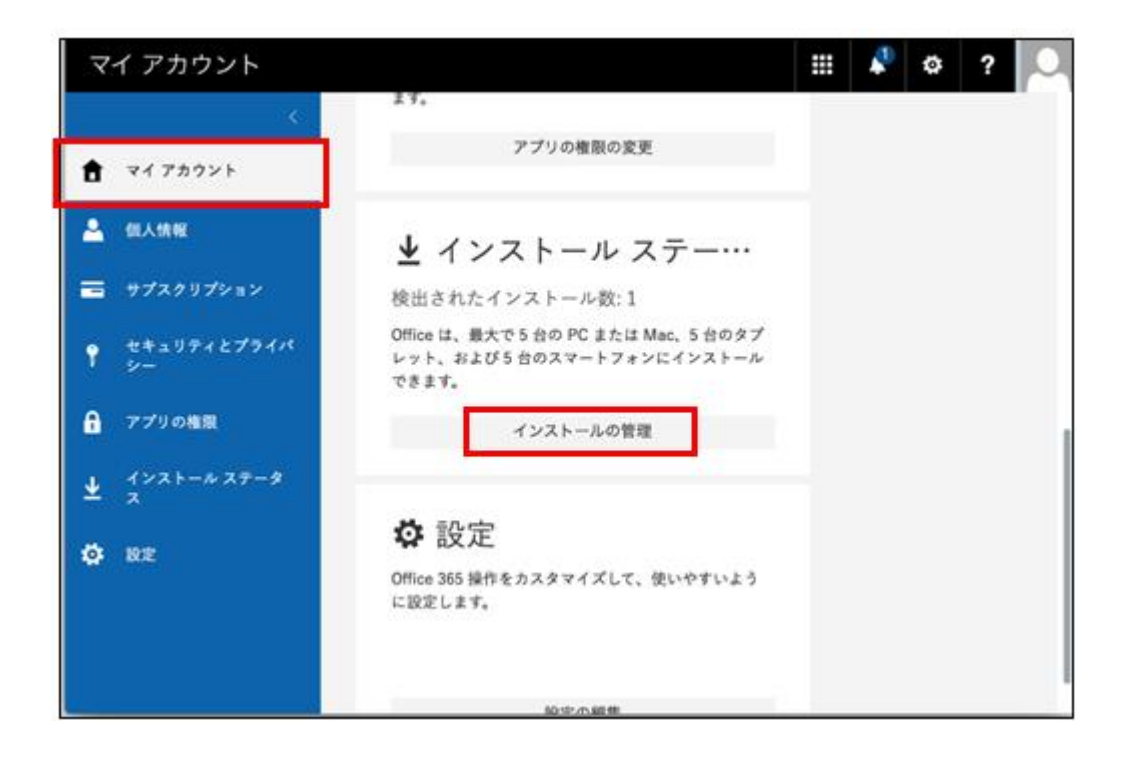

(4) Office 製品をアンインストールした端末を確認し、[非アクティブ化]をクリックします。

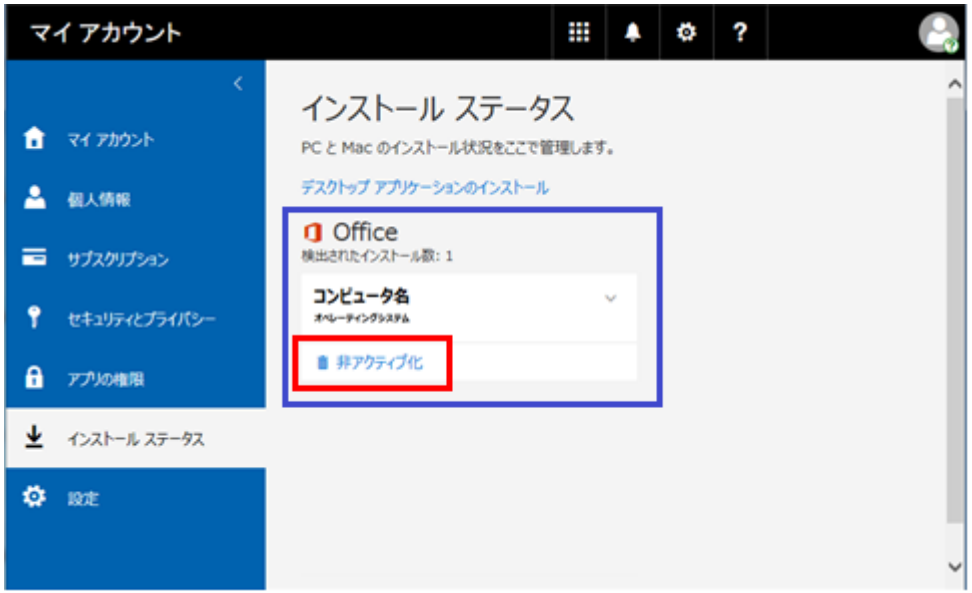

(5) [はい]をクリックします。

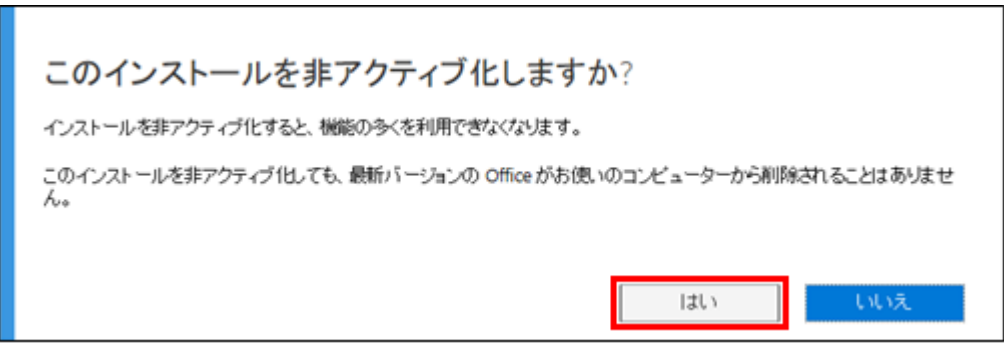

「検出されたインストール数」から非アクティブ化した台数分のカウントが戻っていることを確認します。

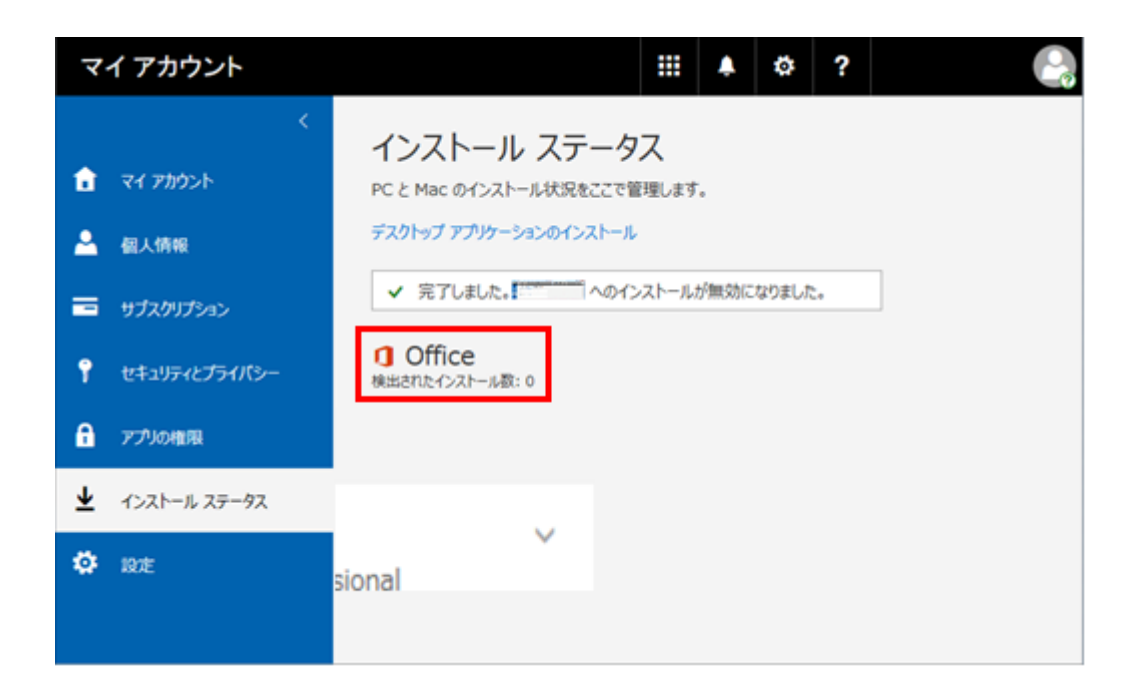

# <span id="page-19-0"></span>**4-2. Office ソフトウェアのアンインストール**

- コントロールパネルを開きます。
- [プログラムのアンインストール]をクリックします。

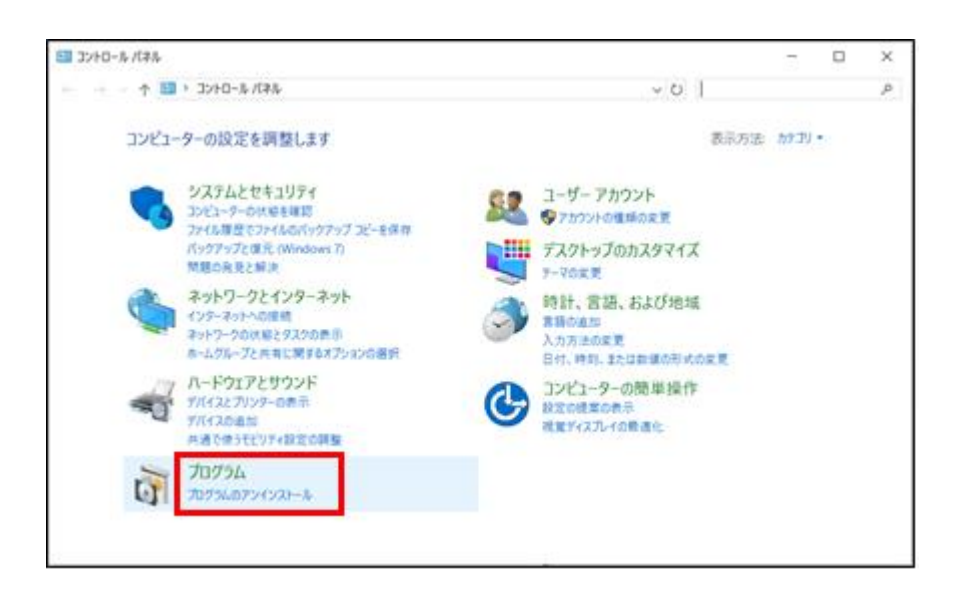

プログラムのアンインストール画面から、[Microsoft Office 365 ProPlus]選択した状態で[アン インストール]をクリックします。

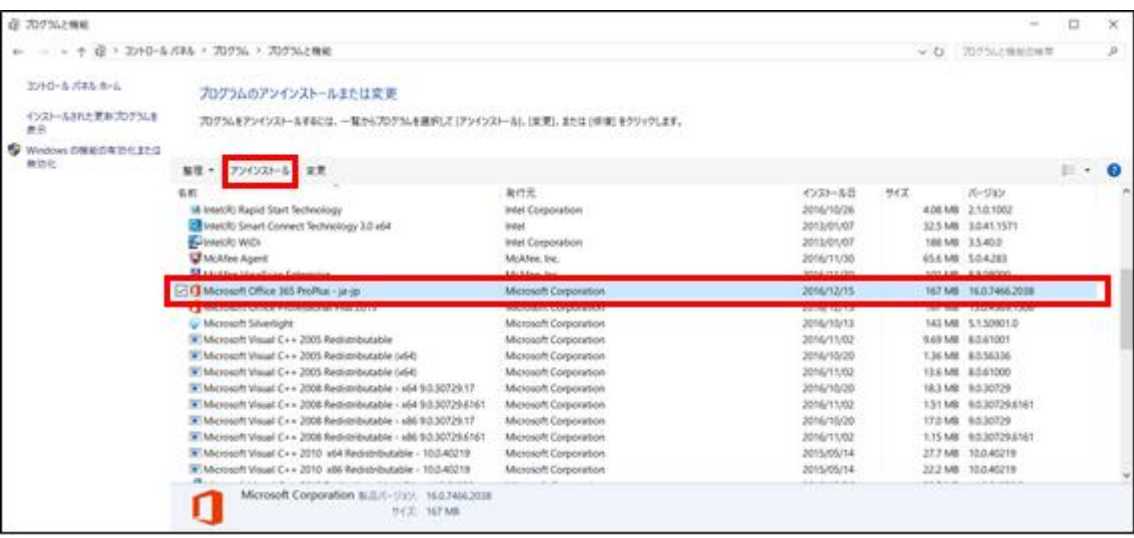

「アンインストールしてもよろしいですか?」という表示されるので、[アンインストール]をクリックします。

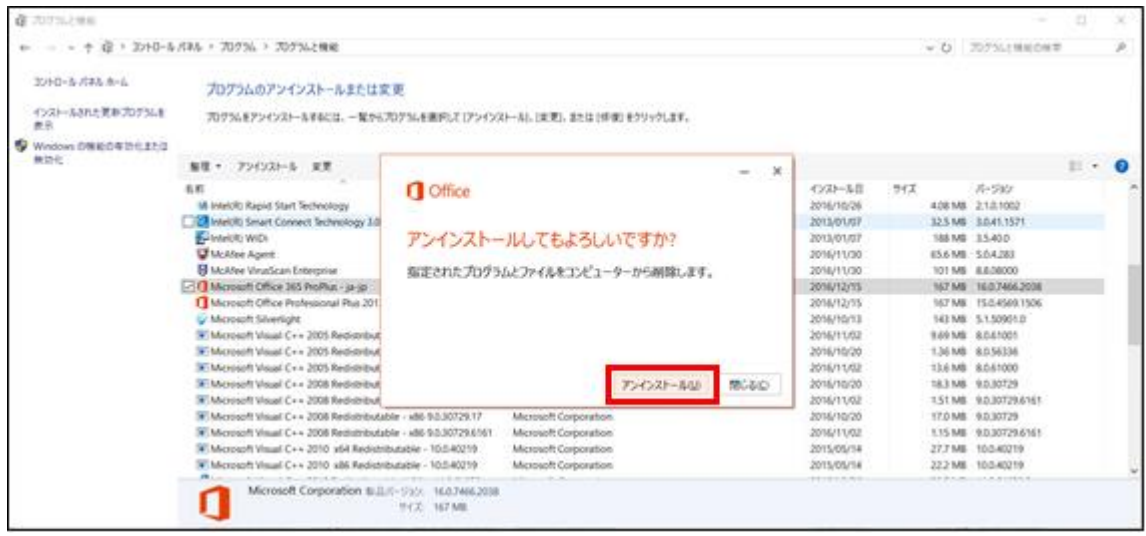

アンインストールの実行中画面が表示されます。

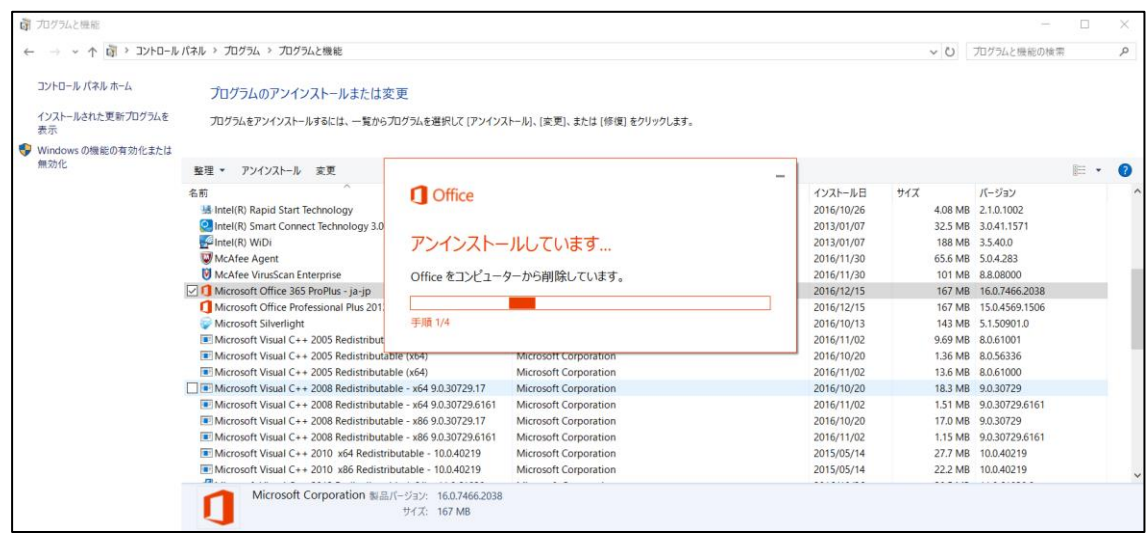

[アンインストールが完了しました。] とメッセージが表示されたら、[閉じる]で画面を閉じます。その 後、コンピュータを再起動してください。

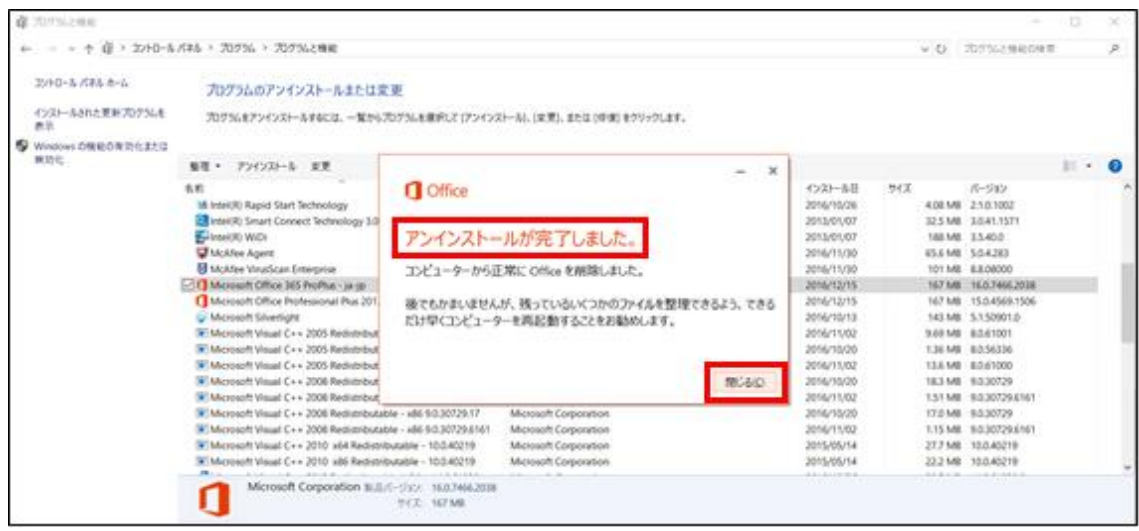

コンピュータの再起動後、手順(1)、(2)で開いた[プログラムのアンインストール画面]を表 示させ、Office365ProPlus がアンインストールされていることを確認します。

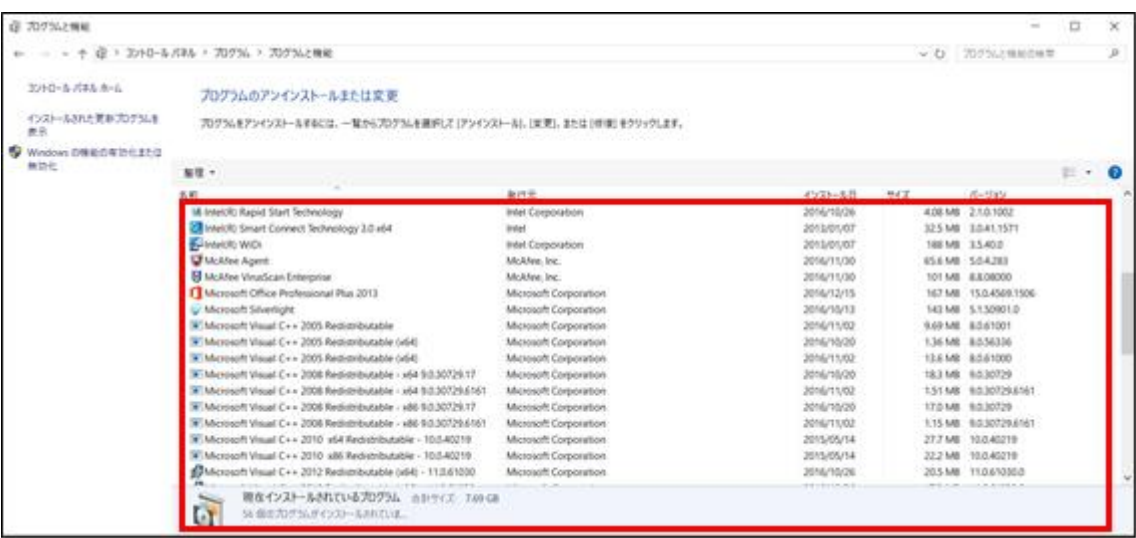

以上で Office365ProPlus のアンインストールは完了です。

以上